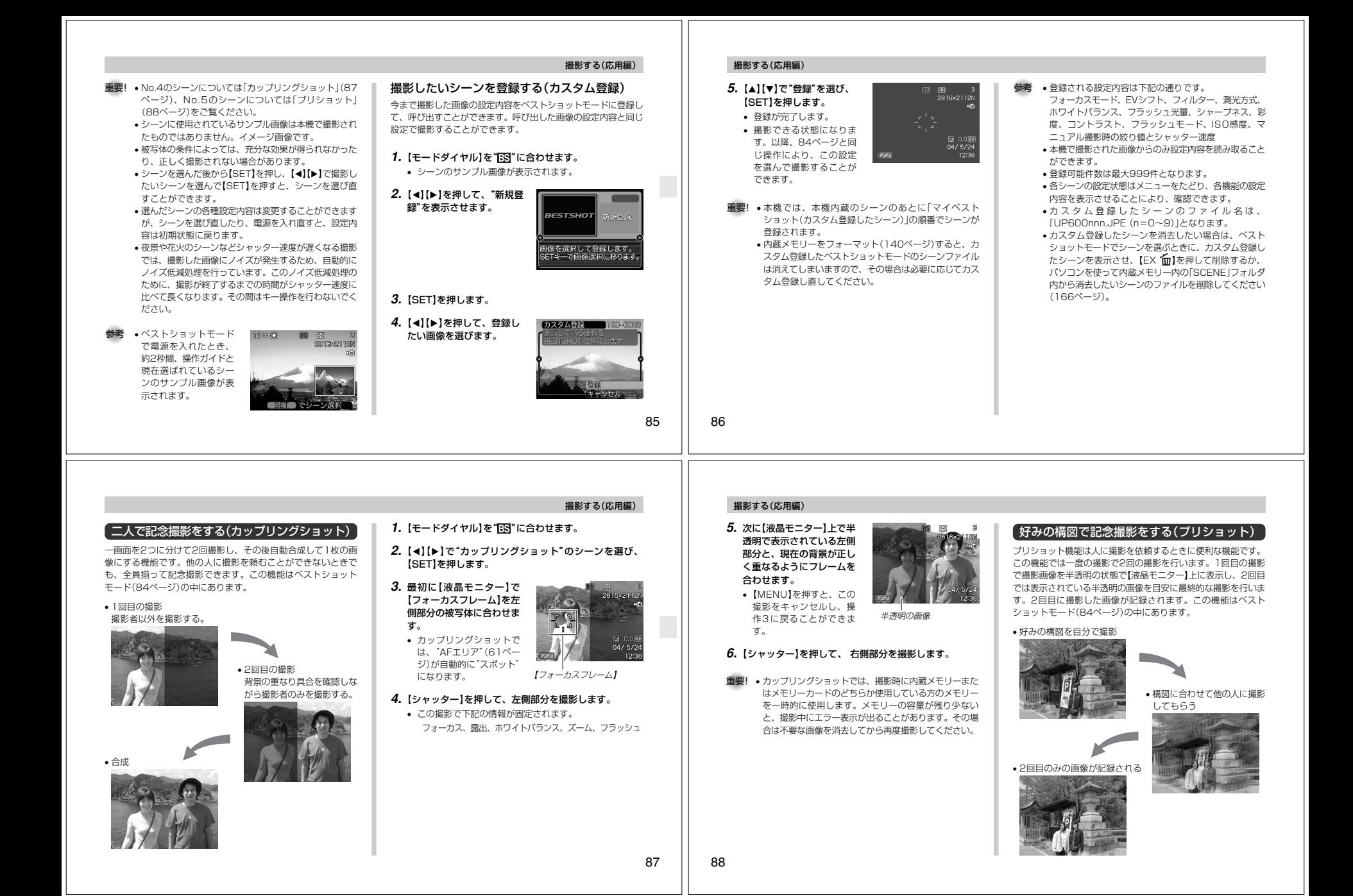

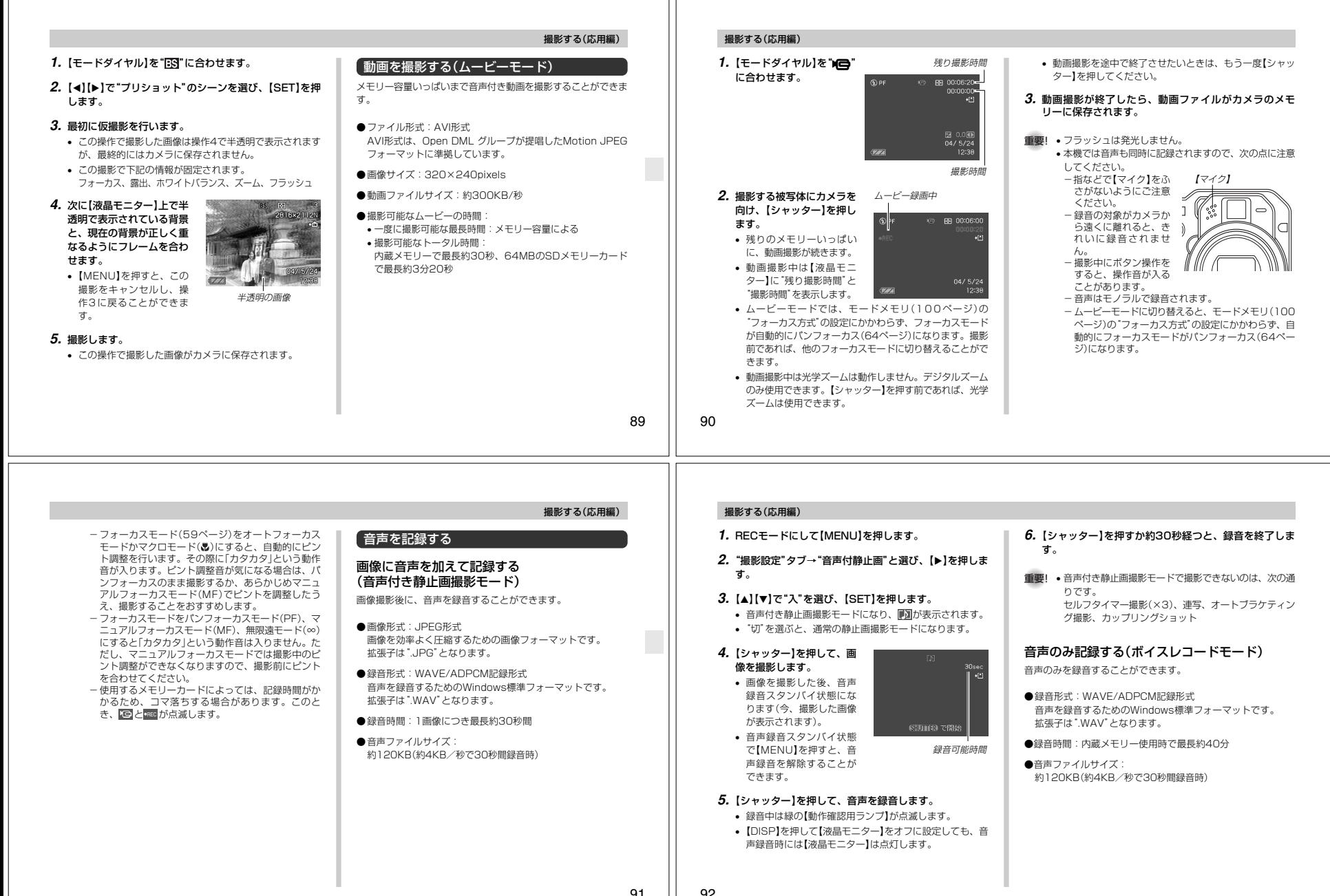

91

92

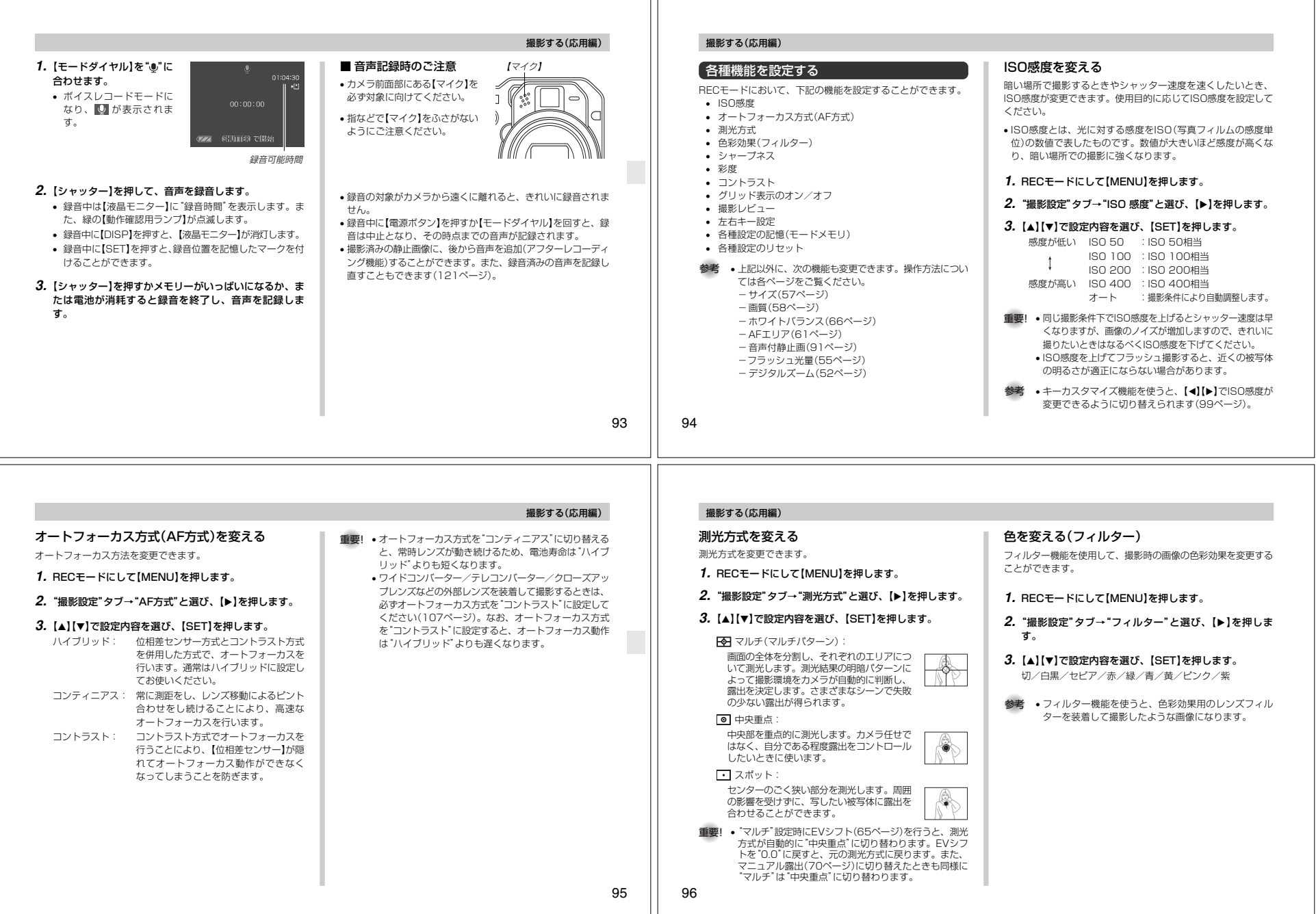

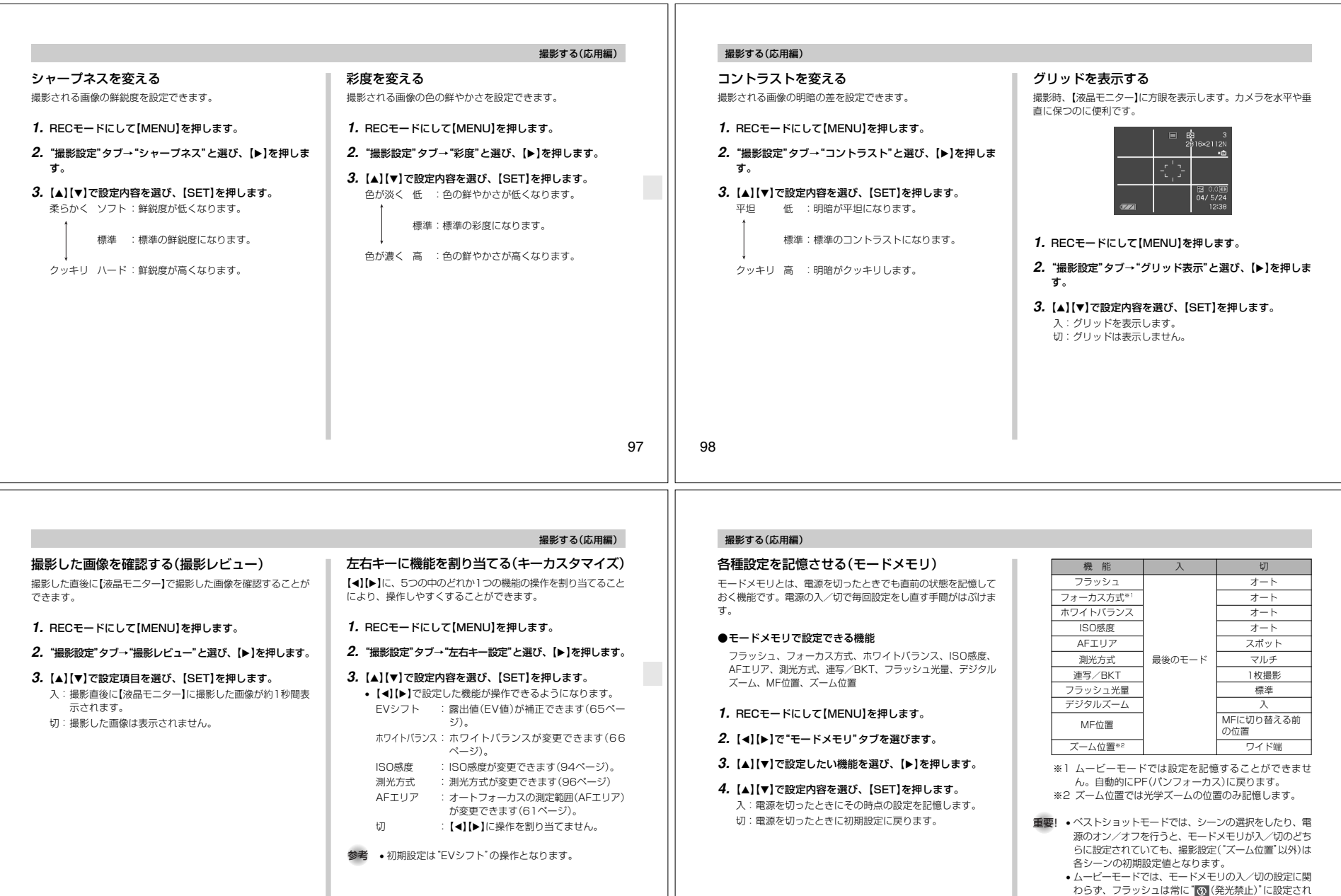

99

100

ます。

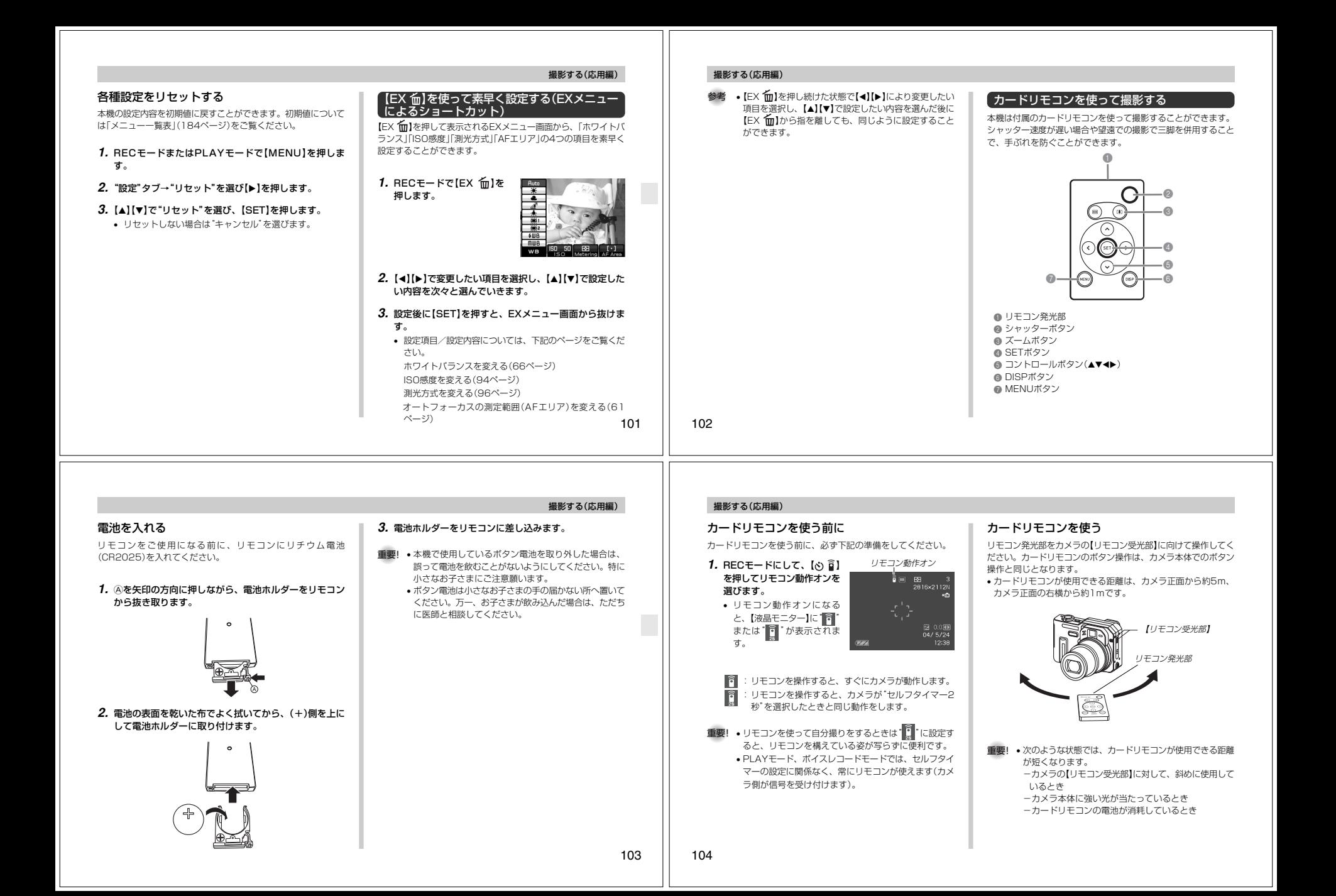

- カードリモコンのシャッターボタンでは、カメラ本体の 【シャッター】半押し操作はできません。シャッターボタンを押すと、ピントを合わせた後、すぐに撮影します。
- カードリモコンを使用して通常連写/高速連写を行う場 合は、リモコンのシャッターボタンを押し続けてください。
- リモコン信号の受信状態が悪くなったり、リモコンの電 池が消耗してくると、連写やオートブラケティング撮影が途中で終了してしまうことがあります。
- カードリモコンを使用してバルブ撮影を行う場合は、リ モコンのシャッターボタンを1回押すと露光を開始し、 もう1回押すと露光を終了します(カメラ本体でバルブ 撮影を行う場合は【シャッター】を押し続けている間、露 光を続けます)。カメラ本体とリモコンでは操作の仕方が異なりますので、ご注意ください。
- コンバージョンレンズ装着時は、カメラ前面の【リモコ ン受光部】をコンバージョンレンズが覆ってしまうの で、リモコンをカメラ側面の【リモコン受光部】に向けて操作してください(107ページ)。

#### 撮影する(応用編)

### 外部フラッシュを接続して撮影する

本機は市販の外部フラッシュを接続することができます。内蔵フ ラッシュより大きなガイドナンバー(明るい)のフラッシュを使用 することにより、内蔵フラッシュの届かない遠くの被写体を照らすことができます。

内蔵フラッシュのガイドナンバー:8(ISO 100/m)

#### 使用できる外部フラッシュの条件

下記の条件を備えた市販のフラッシュを使用することができます。

- 調光機能(AUTO機能)付き。
- 閃光時間が1/1000秒より短いもの。
- 照射角度が35mmフィルム換算で焦点距離33mmのレンズ をカバーするもの(ワイドコンバーター非装着時)。
- 重要! 閃光時間の長いものはフラッシュの性能が充分に発揮で きない場合があります(リングフラッシュなど)。 • フラッシュによっては、デジタルカメラ本体と同等の絞 り値とISO 感度に設定できない場合があります。この
	- 場合は設定値を近い値に設定し、外部フラッシュやデジ タルカメラの絞りを調整し、試し撮りをして、適正な明るさになるように設定値を選択してください。

105

# 撮影する(応用編)

#### 外部フラッシュの接続

重要! • 外部フラッシュの取り付け、取り外しの際には、必ず外 部フラッシュの電源とデジタルカメラの電源は切ってください。フラッシュが誤発光することがあります。

**1.** シンクロコードを【外部フラッシュシンクロ端子】に接続します。

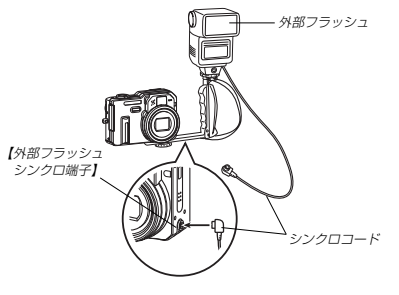

• デジタルカメラに外部フラッシュを取り付ける場合は、市 販の三脚穴に固定可能なグリップ付きブラケットをお買い求めください。

106

#### **2.** カメラの電源を入れ、カメラを次のように設定します。

- 露出モード:Mモード(マニュアル露出) シャッター速度は1/60秒程度、絞りは用途に合わせて設定してください。
- フラッシュの光が届かない部分をできるだけ明るく撮影 したい場合は、デジタルカメラの絞りを開放(F2.8)に設定してください。

ホワイトバランス: <mark>戦3</mark>(太陽光)

フラッシュモード: <mark>(8)</mark> (発光禁止)

- **3.** 外部フラッシュの電源を入れ、外部フラッシュ側の設定 を、デジタルカメラで設定した絞り(F)値(70ページ)と デジタルカメラの感度(ISO50相当)に近い値に合わせます。
	- 外部フラッシュのオート絞り(F)値やISO感度を本機の条 件に近い設定をしても、撮影条件によっては適正な露出に ならない場合があります。このような場合は外部フラッ シュ側のオート絞り(F)値かISO感度の値などを調整して ください。または、デジタルカメラの絞りを調整してください。

- 重要! 外部フラッシュは【外部フラッシュシンクロ端子】に接続 していると強制的に発光します。フラッシュを使用しな いときは、シンクロコードを本機からはずすか、外部フラッシュの電源スイッチを切ってください。
	- 外部フラッシュの発光量は外部フラッシュ側で決定され ます。デジタルカメラでは調整できません。撮影後【液 晶モニター】で確認した露出が思わしくない場合は、外 部フラッシュやデジタルカメラの設定値を調節して、撮影し直してください。
	- 近距離での撮影では露出がオーバーになる場合がありま す。外部フラッシュの絞りやISO感度を調整するか、デ ジタルカメラの絞りやISO感度を調整するか、または内蔵フラッシュで撮影してください。
	- フラッシュモードが (3) (発光禁止)以外に設定されてい るときは内蔵フラッシュも発光します。
	- デジタルカメラの表示している絞り(F)値は、光学ズー ムがワイド端(1倍)のときの値です。望遠側にするとレンズは多少暗くなります。光学ズーム使用時は必要に応 じて外部フラッシュの絞りやISO感度を調整するか、デジタルカメラの絞りを調整してください。
	- ズームフラッシュを使用する場合、フラッシュの照射角 度は焦点距離33mm以下に設定することをおすすめします。

#### 撮影する(応用編)

#### コンバージョンレンズ/クローズアップレンズやフィルターを取り付けて撮影する

本機は別売のコンバージョンレンズアダプター(LU-60A)にセッ トされているテレコンバーターアダプターまたはワイドコンバー ターアダプターを取り付けることにより、推奨のコンバージョン レンズ/クローズアップレンズや市販のフィルターを使用して撮影することができます。

 • 推奨のコンバージョンレンズ/クローズアップレンズは、次のキヤノン(株)製の製品のみとなります。

#### ●望遠撮影用

 焦点距離:デジタルカメラ本体の焦点距離の1.5倍 テレコンバーター前面から被写体までの距離が1m~∞の撮影が可能(ズームをテレ側にして使用した場合)。キヤノン(株)製テレコンバーター TC-DC58

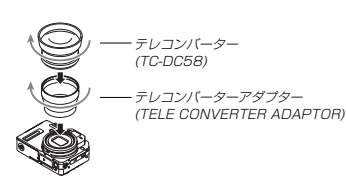

# 撮影する(応用編)

# ●広角撮影用

 焦点距離:デジタルカメラ本体の焦点距離の0.7倍キヤノン(株)製ワイドコンバーター WC-DC58N

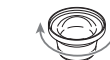

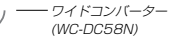

ワイドコンバーターアダプター(WIDE CONVERTER ADAPTOR)

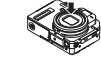

#### ●マクロ撮影用

 マクロモードにて、クローズアップレンズ前面から被写体まで の距離が6cm~25.1cmの撮影が可能(ズームをワイド端にして使用した場合)。

キヤノン(株)製クローズアップレンズ 250D(58mm)

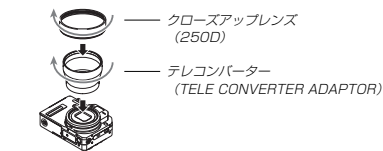

# 108

107

# コンバージョンレンズ/クローズアップレンズを取り付ける

コンバージョンレンズを取り付けることにより、さらなる望遠撮影や広角撮影ができます。また、クローズアップレンズを取り付けることにより、より近接のマクロ撮影ができます。

- **1.** 電源を切り、カメラ本体のレンズ周辺部に取り付けられ ているレンズリングを取り外します。
- **2.** 別売のテレコンバーターアダプターまたはワイドコンバーターアダプターのいずれかを取り付けます。
- **3.** コンバージョンレンズまたはクローズアップレンズを取り付けます。
- 重要! コンバージョンレンズ/クローズアップレンズを取り付 けると、本機の【位相差センサー】がケラレ(光線がさえ ぎられることによる黒い影)の影響で正しく動作しない 場合がありますので、撮影する前に「オートフォーカス 方式(AF方式)を変える」(95ページ)を参照して、オー トフォーカス方式(AF方式)を必ず"コントラスト"に設定してください。

#### 109撮影する(応用編)■ コンバージョンレンズ/クローズアップレンズ使用 時のご注意• コンバージョンレンズ/クローズアップレンズを使用するとき は、必ず指定のテレコンバーターアダプターまたはワイドコンバーターアダプターを使用してください。 • コンバージョンレンズ/クローズアップレンズを使用するとき は、レンズに付属の取扱説明書もあわせてお読みください。 • コンバージョンレンズ/クローズアップレンズを取り付けても ファインダー内の画角は変わりませんので、撮影するときは【液 晶モニター】をお使いください。また、【ファインダー】を使うと ファインダー内の一部にケラレ(光線がさえぎられることによる黒い影)が生じます。 • コンバージョンレンズ/クローズアップレンズを取り付ける と、レンズのケラレの影響で、内蔵フラッシュ光が被写体に正しく到達しない場合があります。コンバージョンレンズ/クローズアップレンズを使用する場合は、フラッシュモードを (※) (発光禁止)にするか、外部フラッ シュをご使用ください(53、105ページ)。 • テレコンバーターは、フォーカスモードを"オートフォーカス"にしてお使いください(60ページ)。 • テレコンバーターは光学ズームを広角側にして使用するとケラレが生じますので、望遠側でご使用ください(51ページ)。• テレコンバーター使用時は手ぶれが発生しやすいので、必ず市販の三脚をご使用ください。 • ワイドコンバーターは、フォーカスモードを"オートフォーカス"または 7 (マクロモード)にしてお使いください(60ペー ジ)。• ワイドコンバーターは性質上、画像に歪みを生じることがありますので、ご注意ください。• クローズアップレンズは、必ずフォーカスモードを (?) (マクロ モード)にしてお使いください(59ページ)。他のフォーカスモードではピントが合いません。■ 光学ズーム機能に関するご注意 • ワイドコンバーターを使用したときは、光学ズーム機能により せり出したカメラ本体のレンズがワイドコンバーターに当たり故障の原因となるため、光学ズームができません。重要! • コンバージョンレンズを使用しない場合は、必ず付属の レンズリングをカメラ本体に取り付けてください。付属 のレンズリングを取り付けないと、ワイドコンバーター を取り付けていない状態でも、光学ズームができなくなります。110撮影する(応用編)フィルターを取り付ける市販の口径φ58mmのフィルターを取り付けて撮影することができます。重要! • フィルターを使用するときは、必ず指定のテレコンバー ターアダプターを使用してください。テレコンバーター アダプターを使わないと、せり出したレンズがフィルターに当たり故障の原因となります。 • フィルターを使用するときは、フィルターに付属の取扱説明書もあわせてお読みください。 • フィルターによっては次のようなことがあります。ご確認のうえご購入ください。 -画面の周辺にケラレが生じる。 -オートフォーカス、およびフラッシュの性能が十分に発揮できない。 -銀塩カメラと同様の効果が得られない。 • フィルターを2枚以上重ねて使用しないでください。 • 市販のレンズフードを使用すると、画面の周辺にケラレが生じます。再生する 再生する

本機は【液晶モニター】を備えていますので、記録されているファイルを本機だけで確認することができます。

# 基本的な再生のしかた

記録されているファイルを順次送ったり戻したりしながら見ることができます。

#### **1.**【電源ボタン】を押して、電源を入れます。

 • 【液晶モニター】に画像ま たはメッセージが表示されます。

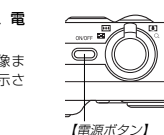

# **2. 【モードダイヤル】を"⊫"** に合わせます。

 • PLAYモードになり、再 生できる状態になります。

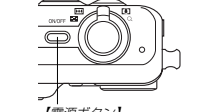

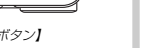

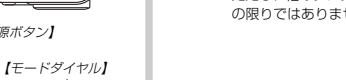

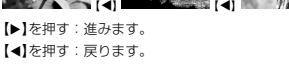

【】

【】

3. 【**4】【▶】でファイルを見ていきます。** 

参考 •【【】】を押し続けると、ファイルは早送りされます。 • 初めに表示される画像は簡易画像のため、粗い表示に なっていますが、すぐ後に精細な画像が表示されます。 ただし、他のデジタルカメラからコピーした画像は、この限りではありません。

# 音声付き画像を再生する

音声付きの画像( が表示される画像)を見るときは、下記のよ うに操作してください。

- **1. PLAYモードにして、【◀】【▶】で音声付き画像を表示さ** せます。
- **2.**【SET】を押します。• 画像に録音された音声が スピーカーから再生されます。

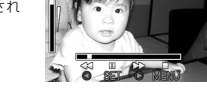

- 音声再生中に、次のような操作ができます。音声を早戻し/早送りする ............【◀】【▶】を押し続ける 再生と一時停止を切り替える.........【SET】を押す 】を押す音量を調整する ................................【】【- ................................【MENU】を押す 再生を中断する
- 重要! 音声付き画像の音量調整は、再生/一時停止中に可能です。

# 画像を拡大して表示する

撮影した画像を8倍まで拡大して表示させることができます。

- **1. PLAYモードにして、【◀】【▶】で拡大したい画像を表示** させます。
- **2. 【ズームレバー】を"◯"側に** スライドさせて、画像を拡大
- します。• 【液晶モニター】に現在の倍率が表示されます。

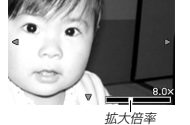

- 【DISP】を押すと、倍率などの表示のオン/オフができます。
- **3. 【▲】【▼】【◀】【▶】で拡大した画像を上下左右にスクロール** することができます。
- **4.**【MENU】を押すと、画像は元の大きさに戻ります。
- 重要! 動画は拡大表示できません。 • 画像のサイズにより、8倍までの拡大表示ができない場合があります。

# 画像サイズを変える(リサイズ)

撮影した静止画像のサイズを、次の3種類のサイズに変えることができます。

- 1600 ×1200 pixelsのUXGAサイズ 1280 <sup>×</sup> 960 pixelsのSXGAサイズ 640 <sup>×</sup> 480 pixelsのVGAサイズ
- VGAサイズの画像は、メールに添付する画像やホームページに貼り付ける画像に最適です。

**1.** PLAYモードにして【MENU】を押します。

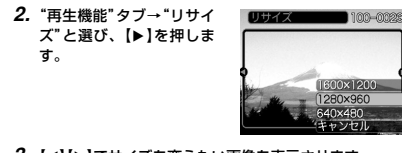

**3.**【】【】でサイズを変えたい画像を表示させます。

- **4.[▲] [▼]**でリサイズ内容を選び、[SET]を押します。 1600 ×1200:1600×1200pixelsのUXGAサイズ に変えます。 1280 <sup>×</sup> 960 :1280×960pixelsのSXGAサイズに 変えます。640 × 480 : 640×480pixelsのVGAサイズに変えま す。キャンセル :リサイズを中止します。 重要! • リサイズした画像は、リサイズする前の画像とは別に最新ファイルとして保存されます。 • 画像サイズが640×480pixels以下の画像はリサイズできません。 • 画像サイズが2816×1872(3:2)pixelsの画像はリサイズできません。 • このカメラで撮影した画像以外の画像は、リサイズでき
	- ません。 •"このファイルではこの機能は使用できません"と表示された場合は、リサイズできません。
	- リサイズした画像を保存できるだけメモリー容量が残っていない場合は、リサイズできません。
	- リサイズした画像をカメラで表示した場合、日付はリサイズした日付ではなく、撮影した日付が表示されます。

# 再生する

# 画像の一部を切り抜く(トリミング)

拡大した画像から必要な箇所を切り抜いて、メールに添付する画 像やホームページに貼り付ける画像などの構図を整えることができます。

**1. PLAYモードにして、【◀】【▶】でトリミングしたい画像** を表示させます。

#### **2.**【MENU】を押します。

されます。

3. "再生機能"タブ→"トリミン BURAX2 ■ 100-0028 グ"と選び、【 】を押します。

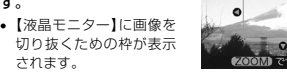

**4.**【ズームレバー】をスライドさせて、枠の拡大/縮小をします。

• 表示されている画像のサイズによって、トリミングできる枠の大きさが変わります。

### **5. 【▲】【▼】【◀】【▶】で切り抜きたい部分を枠で囲みます。**

#### **6.**【SET】を押します。

• トリミングを中止する場合は【MENU】を押します。

114

#### 重要! • トリミングした画像は最新ファイルとして保存されます。

- トリミングしても、トリミングする前の画像は残っています。
- 画像サイズが小さいほどトリミングできる枠の大きさが限定されます。
- 画像サイズが640×480pixelsの画像では、枠は拡大/縮小できません。
- 画像サイズが2816×1872(3:2)pixelsの画像はトリミングできません。
- 動画、ボイスレコードファイル画像はトリミングできません。
- このカメラで撮影した画像以外の画像は、トリミングできません。
- •"このファイルではこの機能は使用できません"と表示された場合は、トリミングできません。
- トリミングした画像を保存できるメモリー容量が残っていない場合は、トリミングできません。
- トリミングした画像をカメラで表示した場合、日付はト リミングした日付ではなく、撮影した日付が表示されます。

# ピントを確認する

撮影した画像の一部をもっとも解像度が高く見える倍率に拡大し、ピントが合っているかどうかを確認することができます。

**1. PLAYモードにして、【◀】【▶】でピントを確認したい画** 像を表示させます。

#### **2.**【PREVIEW】を押します。

• 撮影時にフォーカスを合 わせたポイントを中心と して、画像の一部が拡大されます。

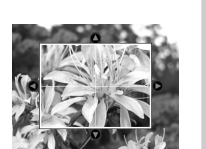

**3. 【▲】【▼】【◀】【▶】でピントを確認したい場所を移動しま** す。

# **4.**【PREVIEW】を押すと、元の状態に戻ります。

重要! • ピントを確認できるのは、静止画像と音声付き静止画像のみです。 • 本機で撮影した画像以外は、ピントを確認することはできません。

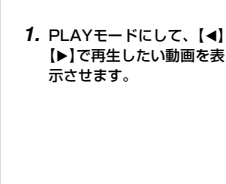

動画を再生する

- **2.**【SET】を押します。
- 動画が再生されます。
- 動画再生中に、次のような操作ができます。

ムービーモードで撮影した動画を再生することができます。

動画アイコン

早戻し/早送りする .....................【】【】を押し続ける 再生と一時停止を切り替える......【SET】を押す 一時停止中にコマ送りする .........【】【】を押す 再生を中断する.......【MFNU】を押す 音量を調整するる …………………………【▲】【▼】を押す

重要! • 動画を連続して再生することはできません。再度再生し たいときは、もう一度、上の操作を行ってください。• 動画の音量調整は、再生/一時停止中に可能です。

#### 再生する

#### 1つの画面に9つの画像を表示する

撮影した内容を9つまで同時に一覧表示させることができます。

#### **1.** PLAYモードにします。

#### **2.**【ズームレバー】を" "側にスライドさせます。

- 9つの画像が表示され、最初に表示されていた画像は、枠が付いた状態で中央に表示されます。
- 画像の総数が9枚以下の場合は、左上から順に画像が表示されます。枠は1枚目の画像に付きます。
- 【◀】【▶】を押して、枠が画面の左端または右端まで行く と、次の9枚を表示します。
- ボイスレコードファイル画像(123ページ)には ∪ が表示 されます。

例:画像の総数が20枚で、1番目の画像を最初に表示していた場合

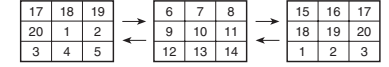

# *3.* **[▲][▼][◀][▶]で画像を見ていきます。**

**4. [▲][▼][◀][▶]以外のボタンを押すと、9画面表示は終** 了します。

# 目当ての画像を素早く表示する

**1.** 9画面表示に切り替えます。

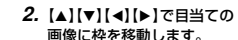

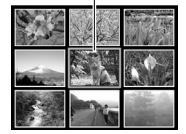

枠

#### **3. 【▲】【▼】【◀】【▶】以外のボタ** ンを押します。 • 目当ての画像が1枚で表示されます。

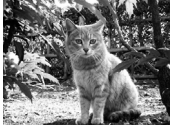

116

# 再生する

113

再生する

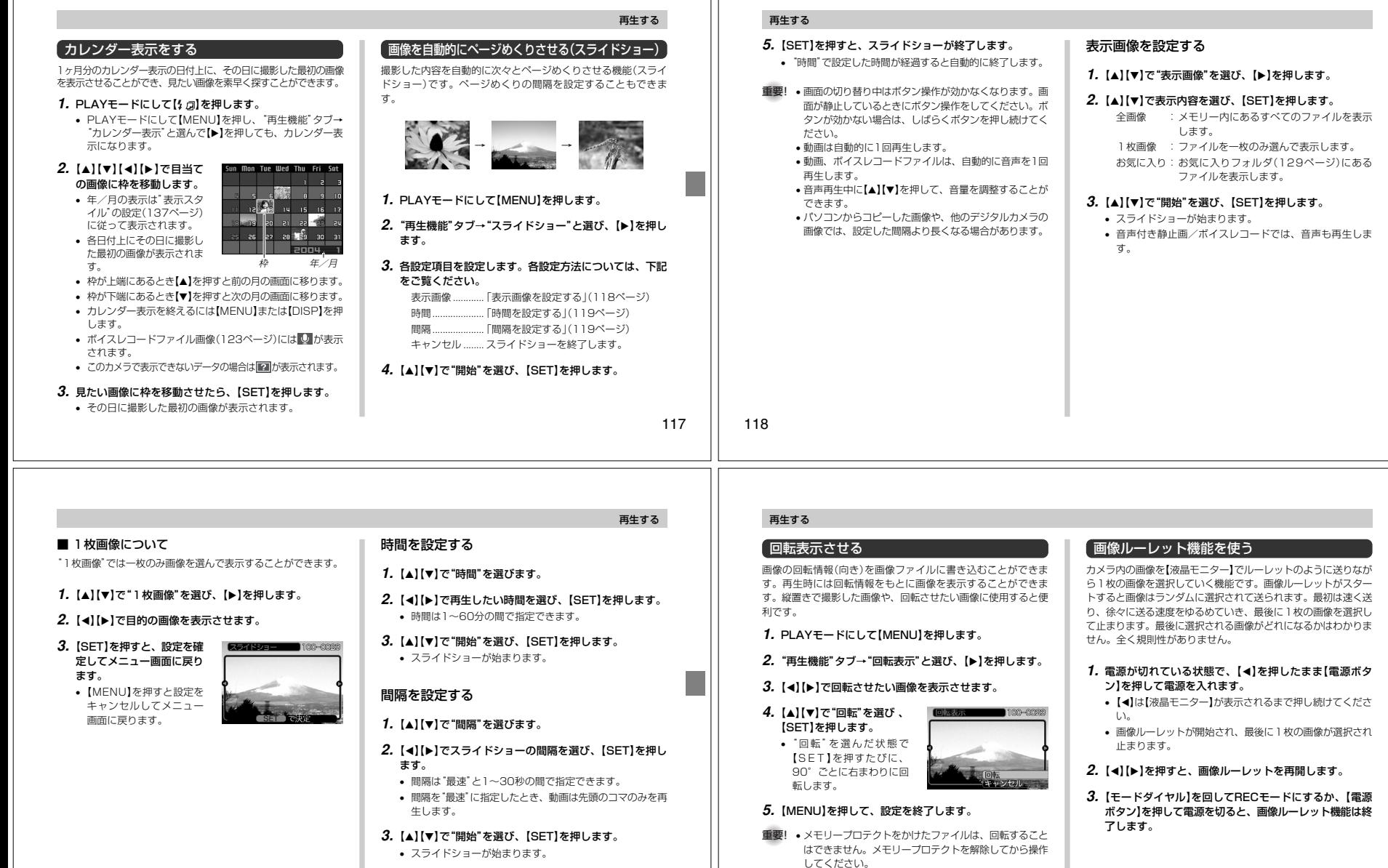

 $\mathbf{H}$ 

120

• 他のデジタルカメラで撮影した画像では、回転できない

• 動画/ボイスレコードは回転表示できません。

場合があります。

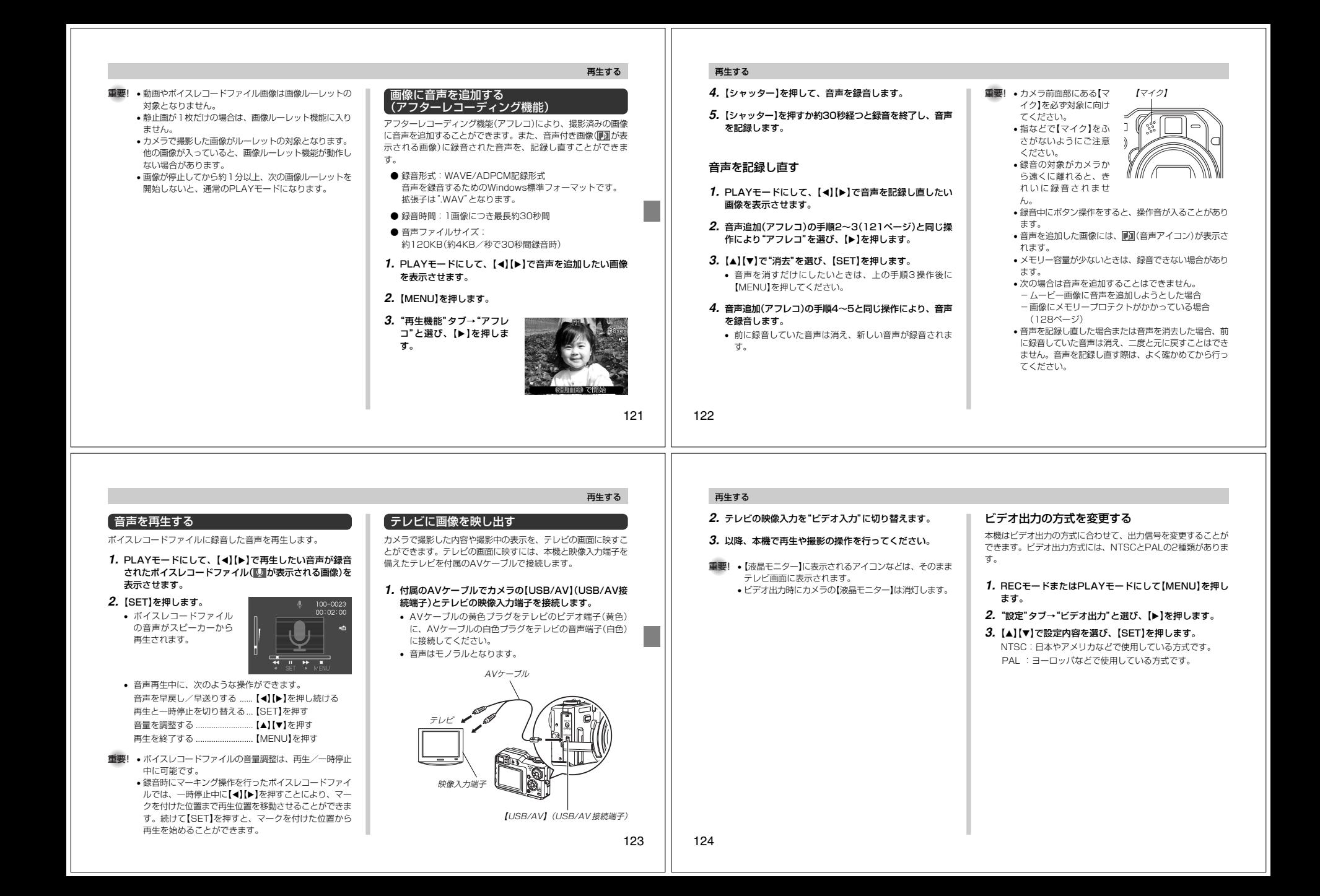

# 消去する

# ファイルを消去する方法には次の2つの方法があります。

1ファイル :ファイルを1ファイルずつ消去する。 全ファイル:すべてのファイルを消去する。

- 重要! • 一度消去してしまった記録内容は、二度と元に戻すこと はできません。消去の操作を行う際は、本当に不要な ファイルかどうかをよく確かめてから行ってください。 特に全ファイル消去の操作では、記録したすべての内容 を一度に消去してしまいますので、内容をよく確かめてから操作してください。
	- メモリープロテクトのかかったファイルは消去できませ ん。メモリープロテクトを解除してから操作してください(128ページ)。
	- すべてのファイルがメモリープロテクト(129ページ)されている状態では、消去は実行できません。
	- 音声付き静止画を消去すると、画像ファイルと音声ファイルの両方を消去します。

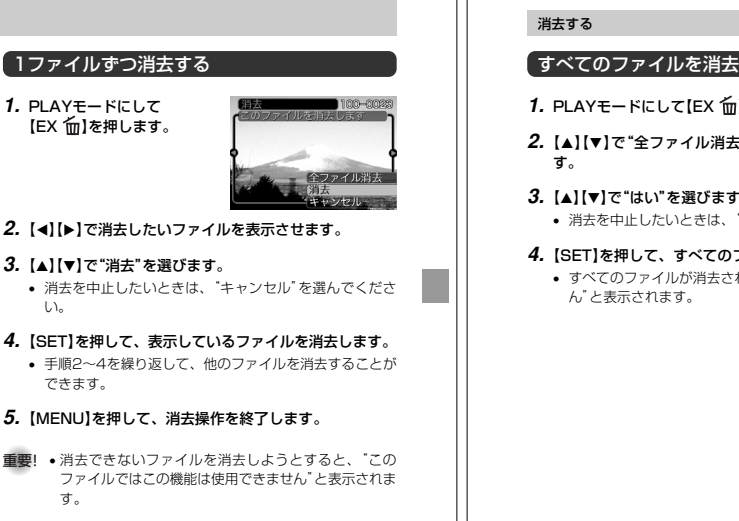

# 125

126

# すべてのファイルを消去する

- **1.** PLAYモードにして【EX 】を押します。
- **2. 【▲】【▼】で"全ファイル消去"を選び、【SET】を押しま**
- *3.* **[▲][∀**]で"はい"を選びます。
	- 消去を中止したいときは、"いいえ"を選んでください。
- **4.**【SET】を押して、すべてのファイルを消去します。
- すべてのファイルが消去されると、"ファイルがありませ

# ファイルの管理について

本機では画像の撮影や再生の他、ファイルの消去防止等の設定ができます。

各フォルダには最大9,999番までのファイルが登録できます。 10,000枚以上撮影した場合は、次の連番のフォルダが自動的に作成されます。ファイル名は次の通りです。

例:26番目に記録したファイル名

本機は内蔵フラッシュメモリーやメモリーカード内に、フォルダ(ディレクトリ)を自動的に作成します。

# メモリー内のフォルダ/ファイルについて

撮影した画像は連番を名前としたフォルダの中に自動的に記録さ れます。フォルダは最大900作成されます。フォルダ名は次の通りです。

例:連番100のフォルダ名

フォルダの分類について

100CASIO連番(3桁)

拡張子CIMG0026.JPG

連番(4桁)

- 保存できるフォルダ数、ファイル数はサイズや画質、またはメモリーカードの容量によって異なります。
- 詳しいディレクトリ構造に関しては「メモリー内のディレクトリ構造」(166ページ)をご覧ください。

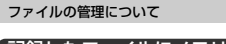

#### 記録したファイルにメモリープロテクト(消去防止)をかける

大事なファイルを誤って消去してしまうことを防止する機能(メモリープロテクト)がついています。メモリープロテクトをかけ たファイルは、消去操作(125ページ)により消去することはで きません。メモリープロテクトのかけかたには、1ファイル単位、全ファイルの2通りがあります。

# 1ファイル単位でメモリープロテクトをかける

# **1.** PLAYモードにして【MENU】を押します。

**2.**"再生機能"タブ→"プロテ クト"と選び、【】を押します。

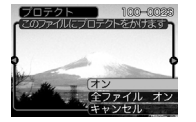

3. 【◀】【▶】でメモリープロテクトをかけたいファイルを表示 させます。

#### **4. [▲][▼]で"オン"を選び、** 【SET】を押します。

### • メモリープロテクトがかかり、 こ。が画面上に表示 されます。

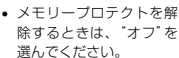

**5.**【MENU】を押して、メモリープロテクトを終了します。

**20725 (C.)** 80-802

全ファイル オフ

128

127